# **Jabber-/XMPP-HowTo**

[Jabber](http://de.wikipedia.org/wiki/Jabber) ist grob vergleichbar mit den bekannteren [Instant Messaging](http://de.wikipedia.org/wiki/Instant_Messaging) Diensten von ICQ, MSN & Co.. Diese Dienste werden kommerziell von ihren jeweiligen Betreibern angeboten und zur Nutzung muss man deren AGB bzw. EULA zustimmen, die i.d.R. immer enthalten, dass der Benutzer die Eigentumsrechte aller übermittelten Daten an den Betreiber abzugeben. Jabber ist dagegen ein freies Protokoll, das einen solchen Wahnsinn nicht vom Benutzer verlangt!

Dieses HowTo soll anhand des Jabber-Client-Programms [Gajim](http://www.gajim.org/) das Erstellen eines Jabber-Kontos erläutern und darüberhinaus, wie man weitere Jabber-Benutzer den eigenen Kontakten hinzufügt.

# **Erstellen eines Jabber-Kontos**

Wenn Gajim das erste Mal gestartet wird, wird dem Benutzer die Frage gestellt, ob ein neues Jabber-Konto erstellt, oder ein vorhandenes verwendet werden soll. Hat man noch kein Jabber-Konto (davon geht dieses HowTo aus), wählt man das Erstellen eines neuen Jabber-Kontos:

#### Gajim beim ersten Start:

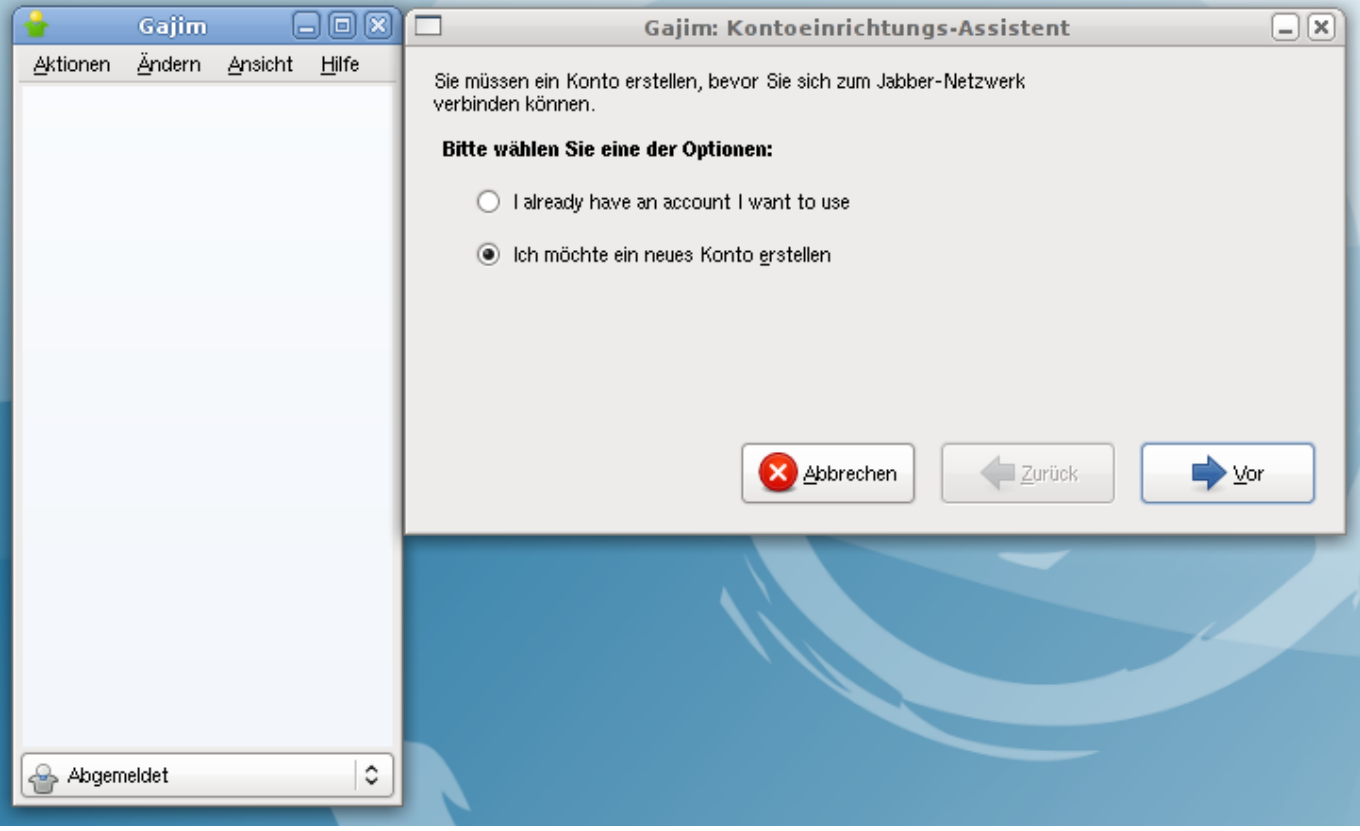

Anschließend muss man sich für einen Benutzernamen entscheiden und einen Jabber-Server auswählen, auf dem das Konto erstellt werden soll [1\)](#page--1-0).

Wahl des Benutzernamens und eines Jabber-Servers:

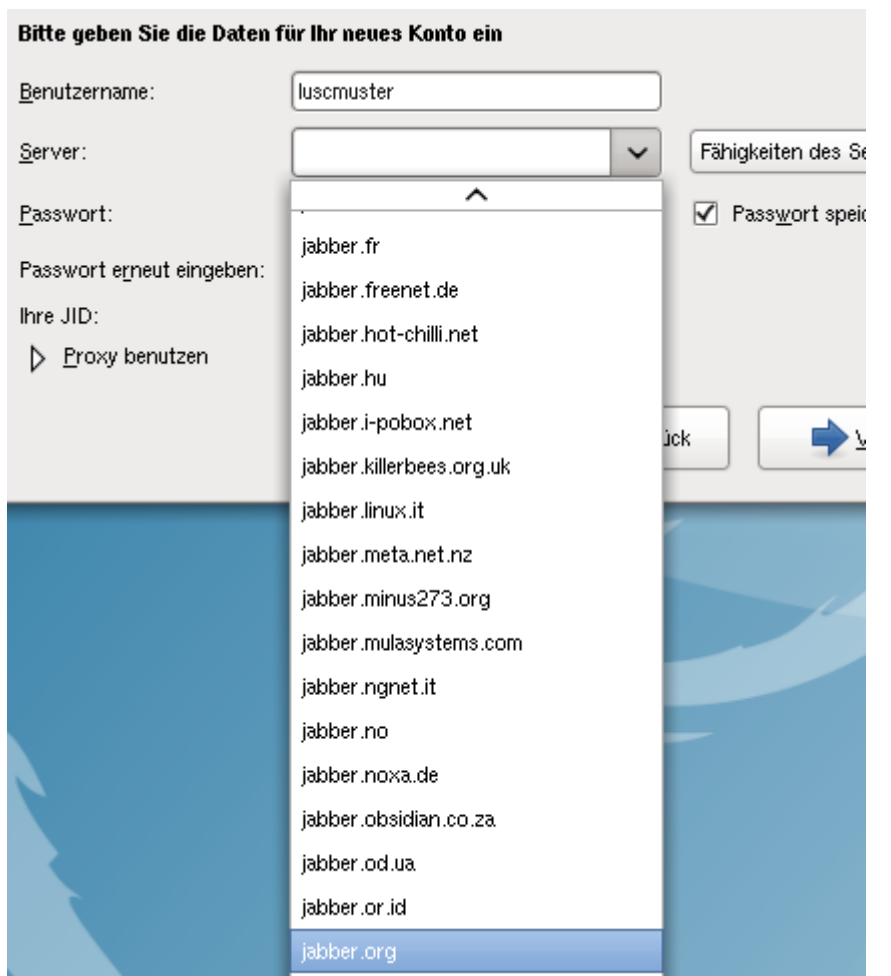

Um das eigene Konto vor Missbrauch anderer Zu schützen muss man ein neues Passwort vergeben. Um Tippfehler auszuschließen muss man es zweimal eingeben.

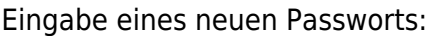

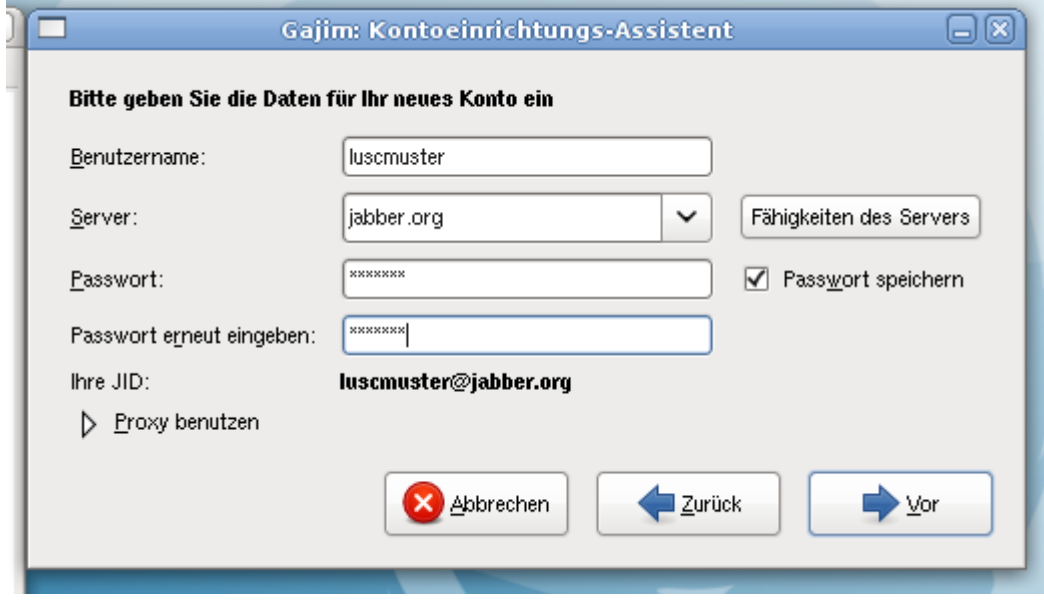

Das neue Jabber-Konto wurde auf dem ausgewählten Jabber-Server erstellt, nun kann man sich damit beim Jabber-Server anmelden.

Bestätigung des von Gajim erstellten Jabber-Kontos:

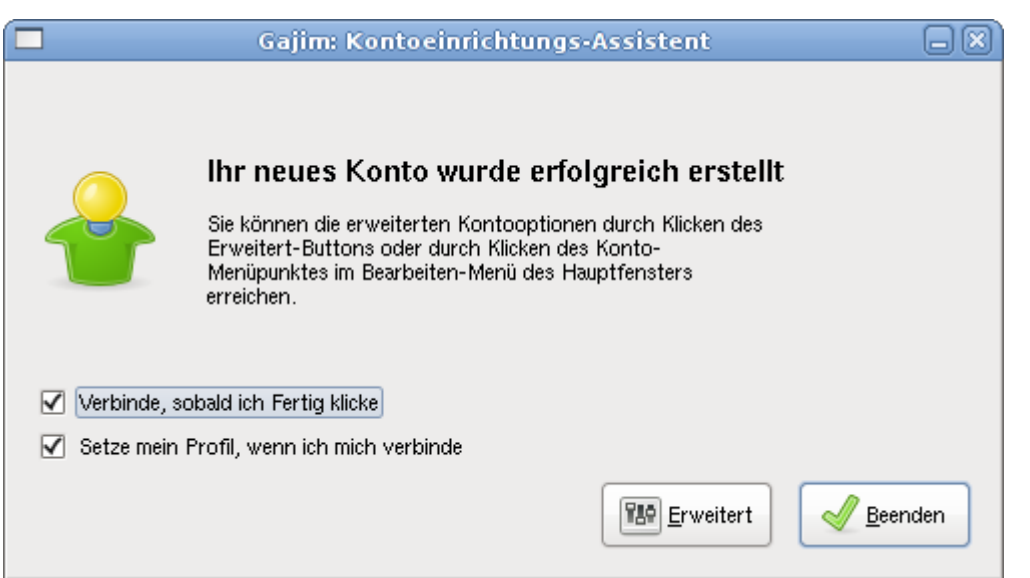

Diese Prozedur kann sich je nach verwendetem Jabber-Client-Programm etwas anders gestalten, sollte jedoch grundsätzlich immer den gleichen Zweck erfüllen. Möchte dich jemand anders zu dessen Kontakten hinzufügen und wird deshalb nach der Jabber-ID gefragt, so ist damit dein Benutzername und der Server gemeint, auf dem Du das Konto erstellt hast. Im diesem Beispiele wäre die Jabber-ID "luscmuster@jabber.org", ähnlich wie eine E-Mail Adresse.

### **Andere Jabber-Benutzer zu den Kontakten hinzufügen**

Damit man sehen kann, ob eine andere Person gerade gesprächsbereit ist, oder nicht, muss man die Jabber-ID der jeweiligen Person zu den persönlichen Kontakten hinzufügen [2\)](#page--1-0). Um einen Kontakt mit Hilfe von Gajim zu den persönlichen Kontakten hinzuzufügen wählt man im Menü Aktionen → Add Contact (Kontakt hinzufügen).

Kontakt hinzufügen:

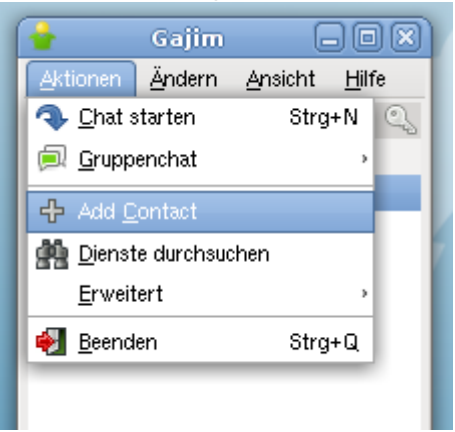

Als Benutzer-ID des Kontakts muss die Jabber-ID der Person eingegeben werden. Optional kann man der Person einen Spitznamen geben, der dann stellvertretend in den persönlichen Kontakten für die Person erscheint. Die Gruppe ist ebenfalls optional, hier könnte man beispielsweise zwischen den Gruppen "Arbeitskollegen" und "LUSC-Mitgliedern" unterscheiden.

Eingabe der Jabber-/Benutzer-ID:

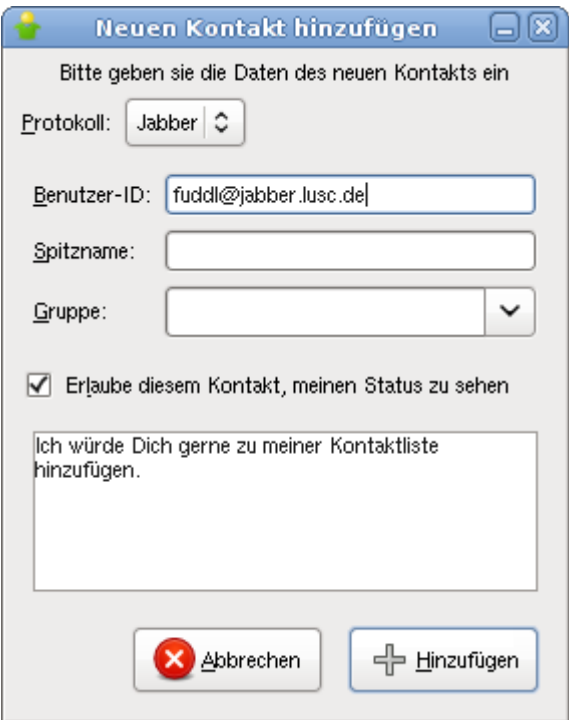

Anschließend wird die andere Person darüber informiert, dass man sie zu den persönlichen Kontakten hinzufügen möchte.

Gajim informiert über Benachrichtigung:

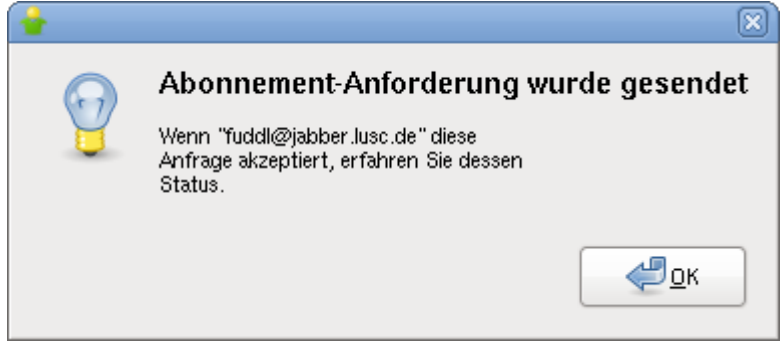

Gajim informiert über Zustimmung der anderen Person:

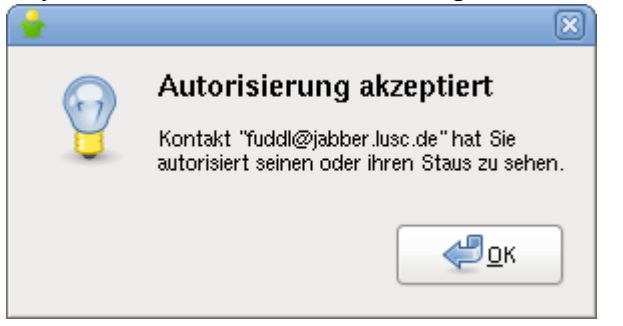

Der erfolgreich hinzugefügte Kontakt erscheint nun im Gajim-Fenster:

Angemeldet

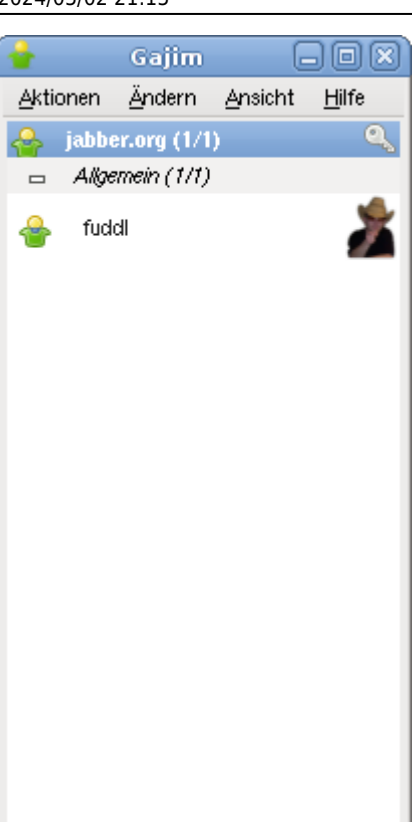

Jetzt kann man sich mit anderen Personen unterhalten. Das Bildschirmfoto zeigt links das Gespächsfenster in Gajim, rechts das Gesprächsfenster der anderen Person im Jabber-Client-Programm [Pidgin.](http://www.pidgin.im/)

Jabber-Gespräch zwischen Gajim (rechts) und Pidgin (links):

 $\hat{\mathcal{L}}$ 

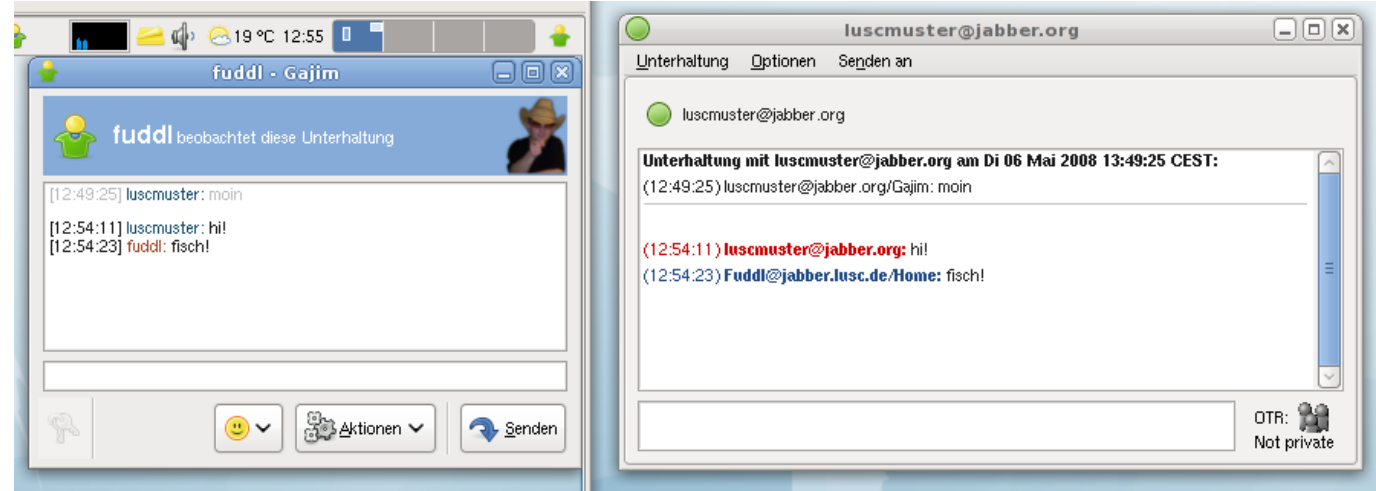

### **Nach LUSC-Jabber-Benutzern suchen**

Manche Jabber-Server erlauben bzw. unterstützen die Suche nach Jabber-Benutzerkonten. Um diese Funktion nutzen zu können muss auch das verwendete Jabber-Client-Programm diese Suchfunktion unterstützen!

Mit Hilfe des Jabber-Client-Programms Pidgin kann man beispielsweise den Jabber-Server der LUSC nach Jabber-Benutzerkonten durchsuchen.

#### Aufrufen der Suchfunktion:

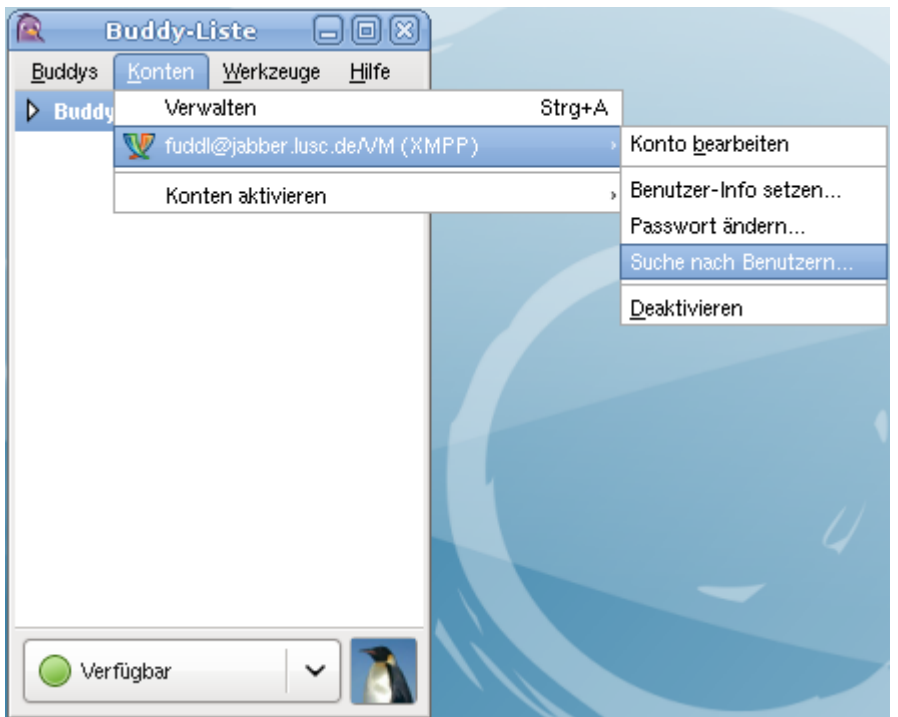

Die Voreinstellung für den Such-Server übernehmen:

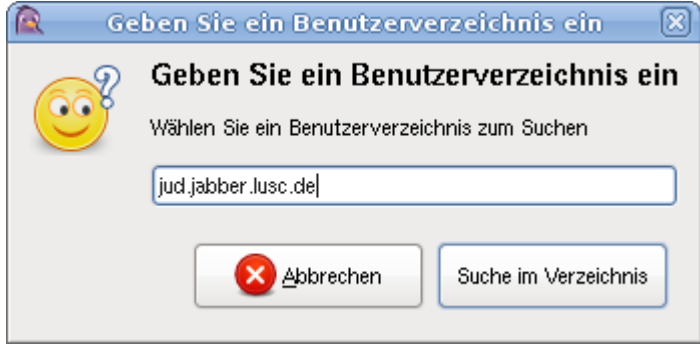

Eingabemaske für Kriterien nach welchen Jabber-Benutzer gesucht werden sollen:

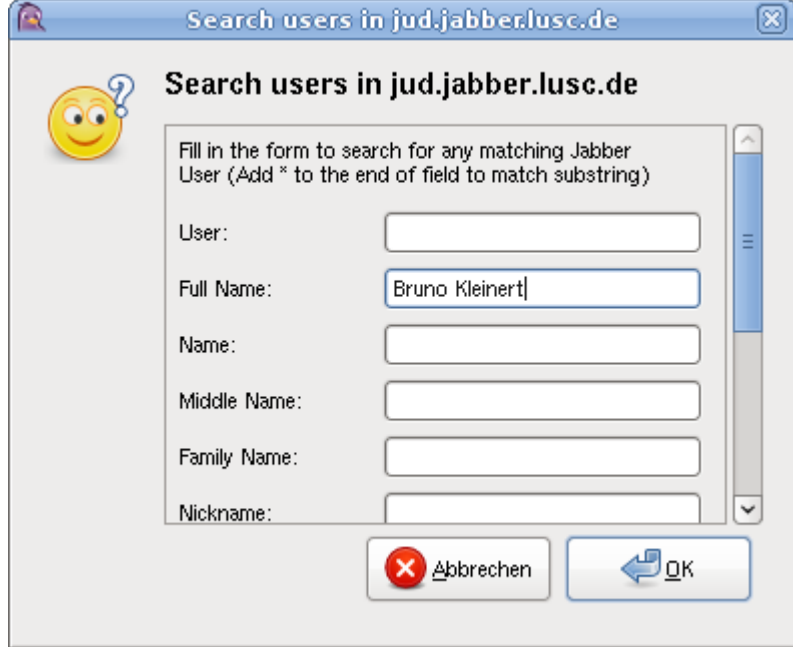

Ausgabe der Suchergebnisse. Ausgewählte Suchergebnisse können mit dem Knopf "Hinzufügen" sofort zur Kontaktliste hinzugefügt werden:

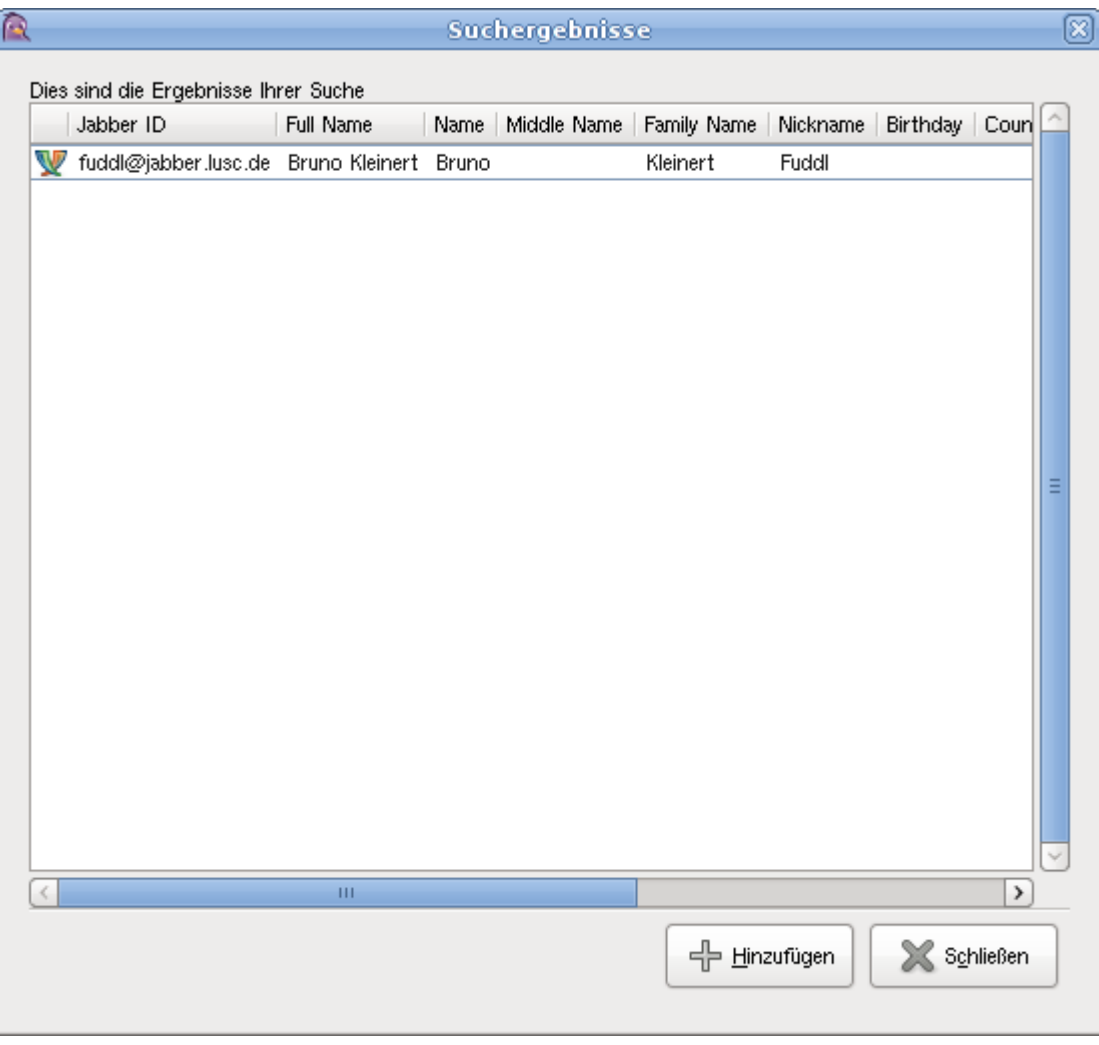

# **Gajim für Windows**

Mit dem Argument, man könne auf MSN & Co. nicht verzichten, da der Freundeskreis nur Windows hat, bewegt man sich auf ganz, ganz dünnem Eis…

Jabber-Gespräch zwischen Windows (unten, Gajim) und Debian GNU/Linux (oben, Pidgin):

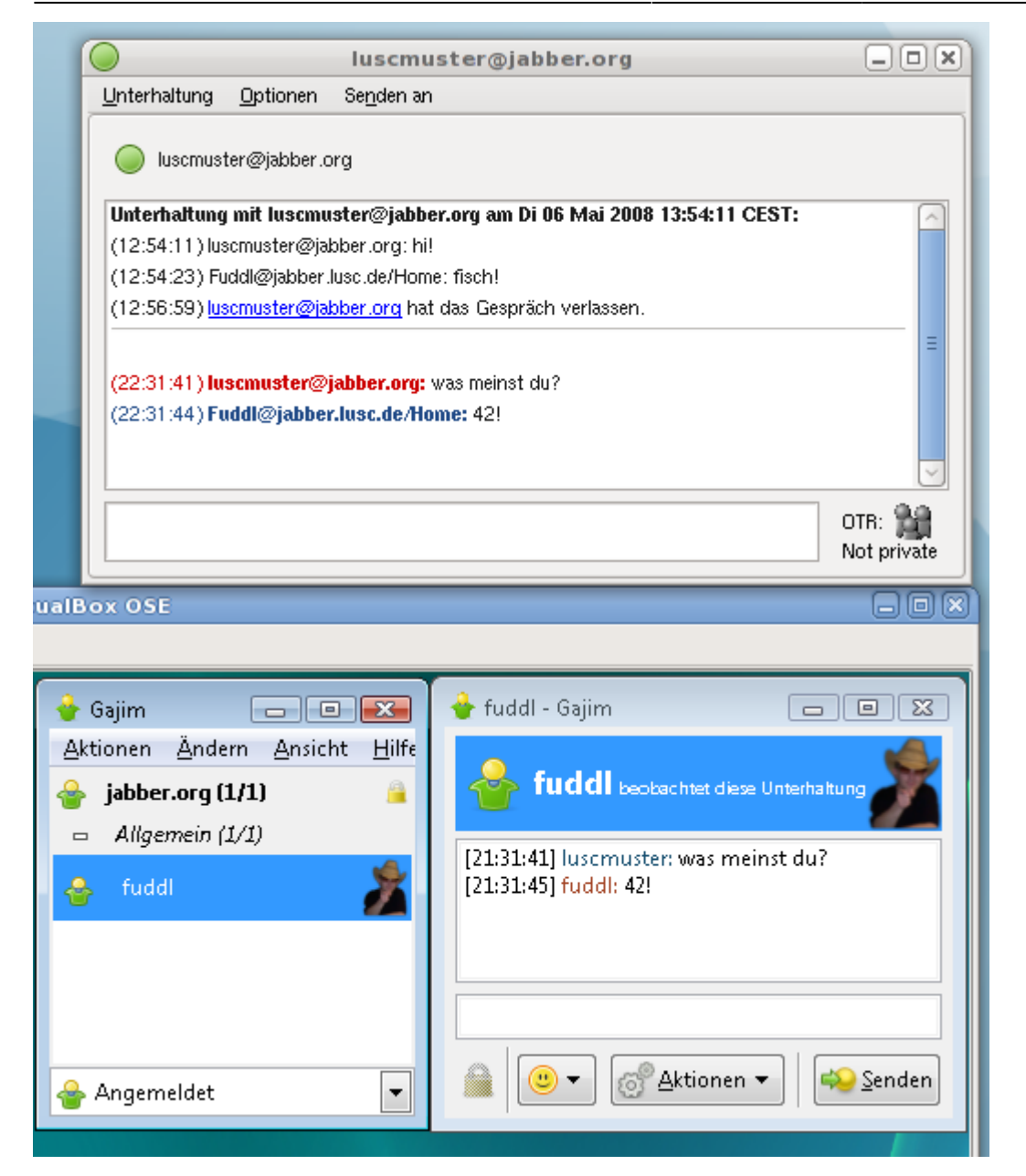

## **Weitere Jabber-Client-Programme**

#### **GNU/Linux**

- [Pidgin](http://www.pidgin.im/) (GTK2)
- $\bullet$  [Psi](http://psi-im.org/) (Qt)
- [Gossip](http://developer.imendio.com/projects/gossip/) (GNOME/GTK2)
- [Kopete](http://www.kopete.org/) (KDE/Qt]
- [CenterIM](http://www.centerim.org/) (Textbasiert)
- [MCabber](http://www.lilotux.net/~mikael/mcabber/) (Textbasiert)

### **Microsoft Windows**

- [Pidgin](http://www.pidgin.im/) (GTK2)
- [Psi](http://psi-im.org/) (Qt)

### **Mac OS X**

[Psi](http://psi-im.org/) (Qt)

#### [1\)](#page--1-0)

Jabber ist dezentral entworfen. Man kann ein Konto auf einem beliebigem Jabber-Server erstellen und es ist dennoch möglich mit Kontakten auf anderen Server zu kommunizieren, so wie man auch als heinz@**gmx.de** eine E-Mail an fritz@**web.de** schreiben kann. [2\)](#page--1-0)

Die jeweilige Person wird darüber informiert und kann entweder zustimmen, dass man sie zu den persönlichen Kontakten aufnimmt, aber auch ablehnen.

From: <http://lusc.de/dokuwiki/>- **LUSC - Linux User Schwabach**

Permanent link: **<http://lusc.de/dokuwiki/interaktiv/jabber-howto>**

Last update: **2008/07/18 01:23**

 $\pmb{\times}$